## Installation Instructions for oXygen, at <a href="http://www.oxygenxml.com">http://www.oxygenxml.com</a>

#### PC:

# Go to the oXygen website:

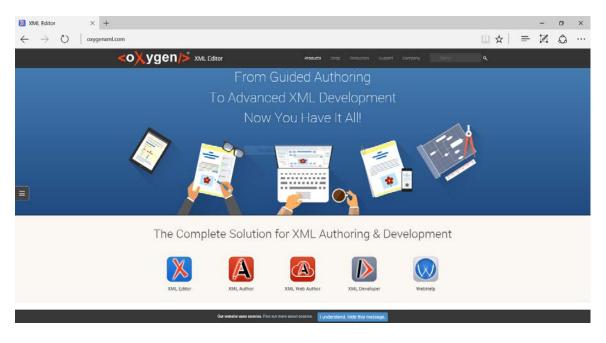

### Scroll down:

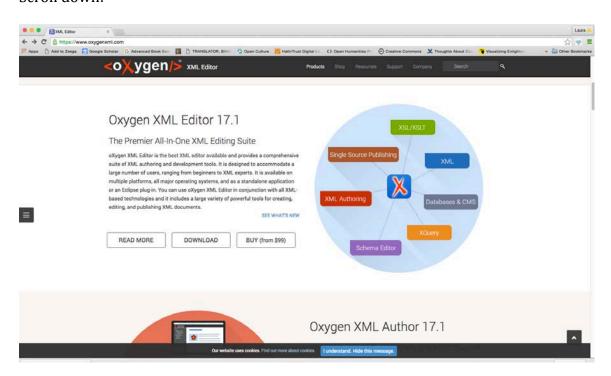

Click on "Download," and you will come to this page:

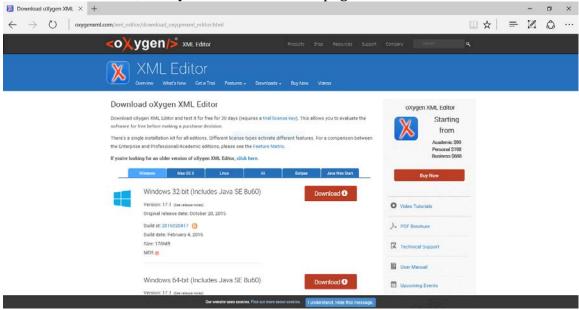

Oxygen should have detected that you are on a PC and selected for you the "Windows" tab, but, if not, click on the Windows tab right above the first Download button, but all the way to the left. You will come to this page:

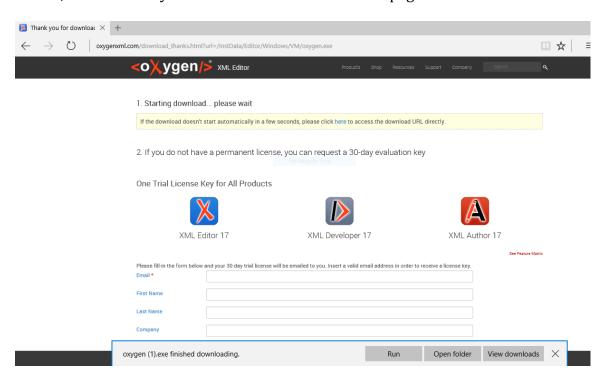

If you are enrolled in a P4H continuing education course, or if you are a member of the TAMU community, you should have an oXygen license key, so you can just click "Run" at the very bottom After you click on "Run," oXygen will be set up on your

computer. I usually say "yes" to desktop icons, but then remove all of them to the trash except the oXygen Editor, the blue one with the red X in it.

Open the Oxygen Editorn now to enter your license key:

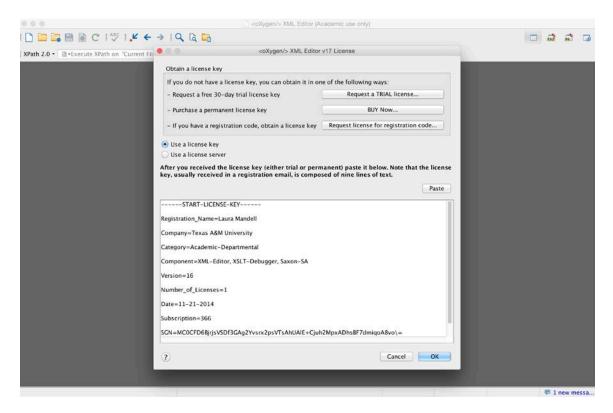

Cut-and-paste everything from "----START-LICENSE-KEY----" to "----END-LICENSE-KEY-----" into this window and click "OK." You are ready to go!

#### Mac:

You'll come to the same two screens as above, the home page for oXygen.xml, and you'll need to scroll down to click on "Download." The default screen that you come to should be for a Mac OS X, but again, select that second tab if you are not already there:

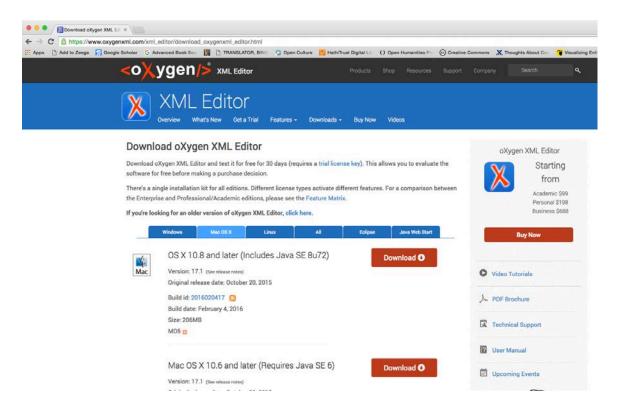

Select your version of OS X 10.6 and Java. For further information about how to install Java and how to detect which version you have, see the Java section below.

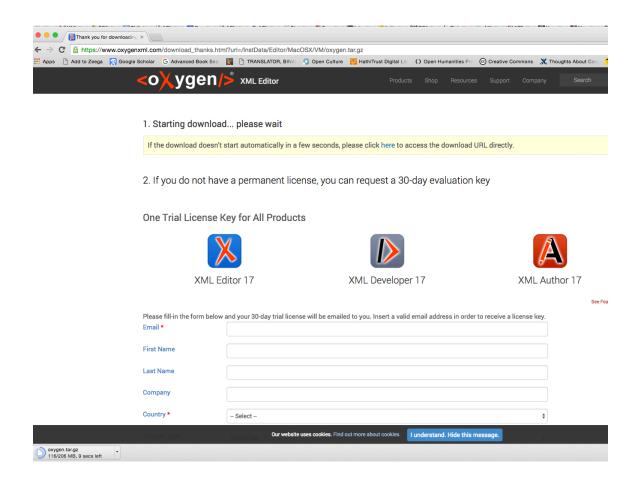

If you are enrolled in a P4H continuing education course, or if you are a member of the TAMU community, you should have an oXygen license key; The message in yellow at the top tells you that the download is beginning automatically, and you can see in the very lowest left-hand corner of this image that oXygen.tar.gz is downloading for you.

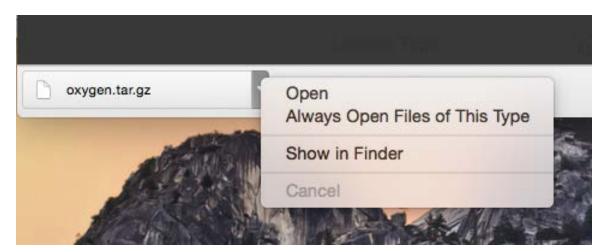

If you click the little arrow, you can then select "Show in Finder" to see where the file was downloaded on your computer. Mine went into my downloads folder:

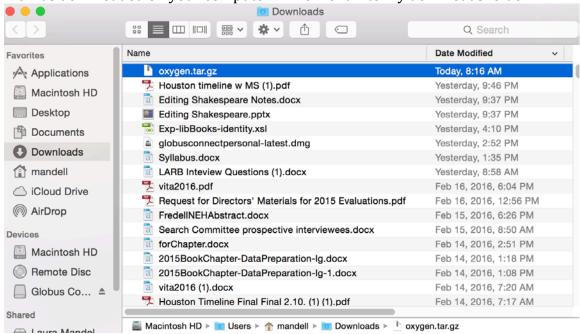

Double click on that oxygen.tar.gz file to decompress it. You will then see the decompressed folder:

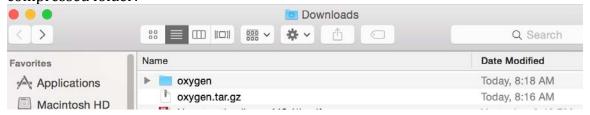

Move that folder to your Applications folder, and then open it:

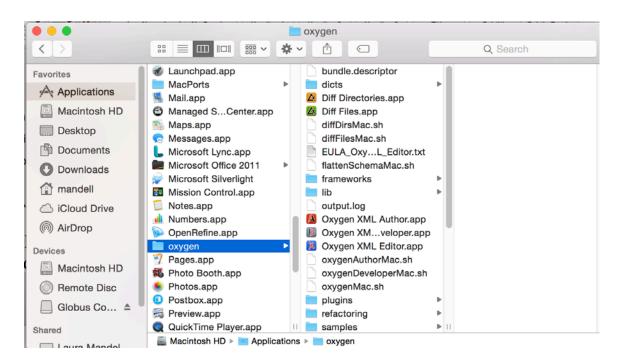

You will select "Oxygen XML Editor.app" when working in this class – the blue icon with the red X in it. Open the Oxygen Editorn now to enter your license key:

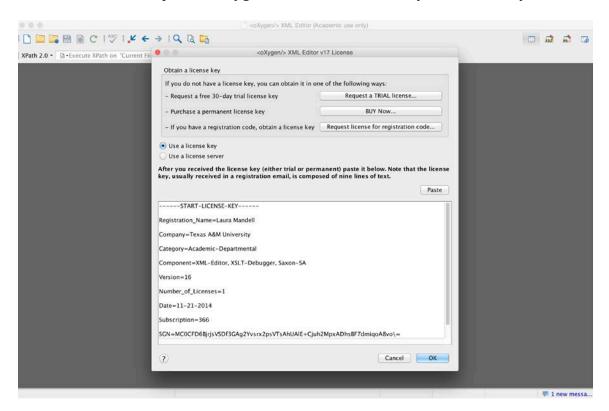

Cut-and-paste everything from "----START-LICENSE-KEY----" to "----END-LICENSE-KEY-----" into this window and click "OK." You are ready to go!

#### Java

Go to the Java download page at <a href="http://www.java.com/en/download/manual.jsp">http://www.java.com/en/download/manual.jsp</a>:

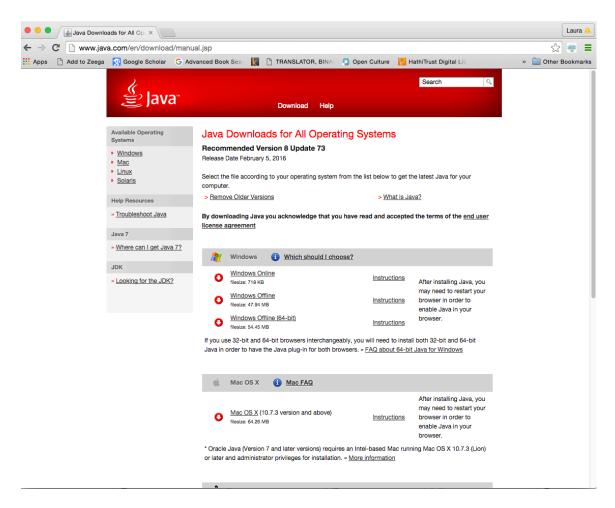

The version is listed at the top: it is 8u73. Depending upon whether you click on the Windows Online or the Mac version, you will either download an .exe or .dmg file, respectively:

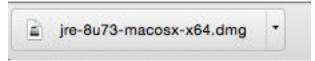

Find where the file is on your machine by clicking on the arrow and "Show in Finder," then double click on the .exe or .dmg to start the installation process, which the Java dialogue box will walk you through. You have now successfully installed Java on your machine.